#### Gestion des Utilisateurs

La gestion dâ $\varepsilon$ <sup>™</sup> un Utilisateur se résume  $\tilde{A}$  2 choses :

- · Permettre  $\tilde{A}$  un simple visiteur (non enregistr $\tilde{A}$ C) de devenir un membre Utilisateur (enregistré) du site
- Choisir les [groupes](https://doc.tiki.org./G%C3%A9rer-les-Groupes) auxquels un Utilisateur a le droit de faire partie

La gestion des Utilisateurs est normalement effectuée par les Administrateurs du site, c'est-Ã -dire ceux qui font artie du [groupe](https://doc.tiki.org./G%C3%A9rer-les-Groupes) Admins. Les explications qui suivent, supposent que vous avez ces droits Admins (ou un équivalen et que vous  $\tilde{A}^{\text{at}}$ es connect $\tilde{A}^{\text{at}}$  en tant que tel.

#### Permettre à un internaute de pouvoir se connecter et dâ€<sup>™</sup> être un membre Utilisateur

Il existe 2 fa $\tilde{A}$  sons de permettre cet acc $\tilde{A}$ "s...

- 1. Un visiteur peut s'enregistrer (sâ $\epsilon$ <sup>-</sup> inscrire) lui-m $\tilde{A}^{\alpha}$ me pour devenir un Utilisateur (membre,  $\tilde{A} \odot$ diteur, clientâ $\epsilon$ ¦) du site Web.
- 2. Un Administrateur du site peut créer lui-même le compte dâ€<sup>™</sup> un nouvel Utilisateur

# Un visiteur peut s'enregistrer lui-mªme pour devenir un Utilisateur (membre,  $\tilde{A}$ © diteur, clientâ $\epsilon$ ¦) du $\hat{A}$  site.

Lorsqu'il s'inscrit lui-mªme ([ttp://www.monsitetiki.com/tiki-register.php\)](ttp://www.monsitetiki.com/tiki-register.php),l' Utilisateur reçoit un courriel Ã l'adresse électronique qu'il a mentionné dans le formulaire d'inscription. Ce courriel sert à confirmer que lâ€<sup>™</sup> inscrit est bien la personne quâ€<sup>™</sup> il dit être. Pour lâ€<sup>™</sup> administrateur, câ€<sup>™</sup> est aussi une façon de s' assurer d' avoir la bonne adresse de courriel de l' inscrit, pour ªtre capable de communiquer avec lâ€<sup>™</sup> inscrit ultérieurement. Pour lâ€<sup>™</sup> Utilisateur, il suffit de suivre les instructions du courriel lui demandant de cliquer sur le lien. Le fait de cliquer sur le lien confirme et active lâ€<sup>™</sup> inscription de lâ€<sup>™</sup> Utilisateur. Les Utilisateurs nouvellement inscrits deviennent automatiquement membres du groupe Registered et bénéficient des droits allou $\tilde{A}$ ©s  $\tilde{A}$  ce [groupe](https://doc.tiki.org./G%C3%A9rer-les-Groupes).

**Voici à quoi ressemble ce courriel de renouvellement de mot de passe**

Bonjour JeanM, Quelquâ€<sup>™</sup> un a demandé un nouveau mot de passe pour votre compte (monsitetiki.com). Veuille cliquer sur le lien ci-dessous pour confirmer votre intention de réinitialiser votre mot de passe. Vous serez redirigé vers une page oÃ<sup>1</sup> vous devrez saisir un nouveau mot de passe "permanent". Veuillez choisir un mot de passe dont vous vous souviendrez et ne le partagez avec personne. http://www.monsitetiki.com/ tikichange\_password.php?user=JeanM&pass=b2a761b514ce081c906053219c Important: Nom d'Utilisateur et mot de passe tiennent compte de la casse (lettres minuscules vs MAJUSCULES) Important: L'ancien mot de passe reste actif tant que vous ne cliquez pas sur le lien ci-dessus.

\près que l'Utilisateur ait fait sa demande, le message suivant apparaît dans une page confirmant la demand de réinitialisation :

Un courriel comportant un lien qui permet de réinitialiser votre mot de passe a été envoyé Ã l'adresse électronique inscrite pour JeanM. Veuillez contacter l'Administrateur du site si vous ne recevez pas l'e-mail, ou s'i y a un probl me avec la réinitialisation du mot de passe.

i entre-temps, l'Utilisateur se souvient de son mot de passe et qu'il désire le garder, il n'est pas obligÃ@ de répondre au courriel en réinitialisant son mot de passe. Et il pourra continuer d'utiliser son compte comme il en a lâ€<sup>™</sup> habitude.

Il est possible pour lâ€<sup>™</sup> Utilisateur de supprimer son compte lui-même.

# Un Administrateur du site peut cr©er luimême le compte d' un nouvel Utilisateur.

Pour acc $A \odot$ der  $A$  la page dâ $E^{\prime\prime\prime}$  administration des Utilisateurs, allez au menu principal dans la colonne auche du site. En passant le pointeur de la souris au-dessus de lâ€<sup>™</sup>item Administrer (normalement le dernier de la liste), un sous-menu se déploie. Cliquez sur le sous-item **Utilisateurs**. Note : si le menu principal nâ€<sup>™</sup> est pas visible dans la colonne de gauche, câ€<sup>™</sup> est que vous nâ€<sup>™</sup> êtes pas connecté vec un compte administrateur (admin, par exemple). Connectez-vous avec ce nom dâ€<sup>™</sup> Administrateur.

 $\cdot$  La page suivante appara $\tilde{A} \circledR t$  :

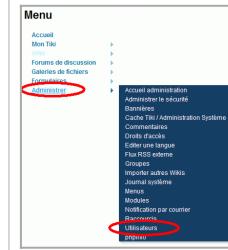

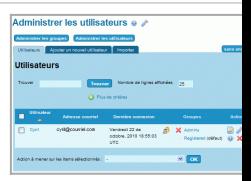

dans la page de gestion des Utilisateurs, cliquez sur le deuxià me onglet pour faire apparaître la page suivante...

- **Utilisateur** : Dans ce champ (obligatoire), entrez le nom de l'Utilisateur, c'est  $\tilde{A}$  dire le nom qui sera utilis $\tilde{A}$  $\circ$  par cet Utilisateur, sur le site Tiki. Assurez-vous de bien utiliser la combinaison A..Z, a..z, 0-9. L'emploi de caract $\tilde{A}$  res autres que ceux-ci peut fonctionner, mais peut aussi  $\tilde{A}^{\text{at}}$ re problé matique, tout dé pendant de comment votre Tiki est installé sur le serveur. Vous ne pouvez pas utiliser deux fois le mÂ<sup>a</sup>me nom. Si vous le faites, un message dâ $\epsilon$ <sup>"</sup> erreur sâ $\epsilon$ <sup>"</sup> affichera vous indiquant que cet Utilisateur existe déjÃ. Si vous utiliser Tiki pour un [Intranet](http://fr.wikipedia.org/wiki/Intranet) (Site Web exclusivement dédié aux employés dâ€<sup>™</sup> une entreprise) ou un [Extranet](http://fr.wikipedia.org/wiki/Extranet) (Site Web exclusivement dédié aux clients/fournisseurs dâ€<sup>™</sup> une entreprise), il est préférable que vous ayez une convention de nom claire avant de commencer à ajouter de nouveaux Utilisateurs. Sachez quâ€<sup>™</sup> il est toujours possible de changer de nom dâ€<sup>™</sup> Utilisateur par la suite, sans perdre de données.
- **Mot de passe** : Dans ce champ (obligatoire), vous devez taper un mot de passe de votre choix, ou inscrire celui que l'Utilisateur vous a demandé. Le mot de passe que vous saisissez est invisible  $\tilde{A}$  l'affichage, pour des raisons de s $\tilde{A} \odot$ curit $\tilde{A} \odot$ . Donc, pour chacun des caractà res saisis, un point noir sera affiché. Sous ce champ de saisi de

texte est indiqu $\tilde{A}$  $\odot$  le nombre de caract $\tilde{A}$ "res minimum que doit avoir le mot de passe. Il est possible de changer cette quantit $\tilde{A}$  $\odot$  minimum de caract $\tilde{A}$ "res, voyez la documentation de Connexion à cet effet. Au fur et à mesure que le mot de passe est saisi, il appara $\tilde{A} \otimes t$  une note de qualit $\tilde{A} \otimes$  (Strenght)  $\tilde{A}$  la droite de ce champ. Cette note indique que le mot de passe saisi est : tr $\tilde{A}$ "s faible (very weak), faible (weak), moyen (average), fort (strong) ou tr $\tilde{A}$  s fort (very strong). Libre  $\tilde{A}$  vous de choisir la qualité minimale des mots de passe que vous saisissez en fonction de la sécuritÃC des données du site. Sachez que plus vous mélangez de majuscules, minuscules, chiffres et caract $\tilde{A}$  res de ponctuation, plus votre mot de passe est de qualit $\tilde{A}$ ©, et ainsi, difficile  $\tilde{A}$  d $\tilde{A}$ © couvrir.

**Répéter le mot de passe** : Dans ce champ (obligatoire), vous devez retaper le mot de passe que vous avez choisi dans le champ pr $\tilde{A} \odot c \tilde{A} \odot$ dent. Cette mesure est nécessaire pour s'assurer que vous ne vous êtes pas trompé de touche en écrivant votre mot de passe la premià re fois. Si le mot de passe est bien retranscrit, la note **Passwords match** (Les mots de passe correspondent) appara $\tilde{A} \otimes t$   $\tilde{A}$  la droite de ce champ. Plusieurs personnes trouvent plus pratique de copier-coller le mot de passe du premier champ au deuxià me champ. Mais sachez quâ€<sup>™</sup> en recopiant le mot de passe de cette façon, même si la note **Passwords match** sâ€<sup>™</sup> affiche, vous risquez de copier une faute de frappe. Soyez certain de vous souvenir de ce mot de passe et de le transmettre  $\tilde{A}$  lâ $\epsilon^{m}$ Utilisateur concern $\tilde{A} \odot$ , car il nâ $\epsilon^{m}$ existe aucun autre moyen pour lâ€<sup>™</sup> administrateur de récupérer ce mot de passe. Si le mot de passe est perdu, lâ€<sup>™</sup> Utilisateur peut faire une demande au syst me pour que le mot de passe lui soit envoyé par courriel.

- **Générer un mot de passe** : En cliquant sur ce bouton (non obligatoire), Tiki vous suggà re un mot de passe d'assez bonne qualité. Si ce mot de passe ne vous convient pas, vous pouvez cliquer de nouveau sur ce bouton pour que le syst me vou en propose un nouveau, ou vous pouvez le modifier à votre guise. Lorsque le mot de passe vous conviendra, copiez-le dans les deux champs pr $\tilde{A} \odot c \tilde{A} \odot$ dents, pr $\tilde{A} \odot v$ us  $\tilde{A}$ cet effet.
- **Changer de mot de passe**  $\tilde{A}$  **la premi** $\tilde{A}$  **re connexion** : En cochant cette case (non obligatoire), vous obligez lâ $\varepsilon^m$ Utilisateur  $\tilde{A}$  se choisir un nouveau mot de passe d $\tilde{A}$  s sa premià re connexion au site. Cette option est utile pour forcer lâ€<sup>™</sup> Utilisateur Ã choisir son propre mot de passe.
- **Adresse A©lectronique** : Dans ce champ (non obligatoire), vous pouvez entrer une adresse de courriel valide. Cette option est tr s pratique pour vous assurer de communiquer avec les membres du site. Si vous nâ€<sup>™</sup> inscrivez pas une bonne adresse de courriel, Tiki ne vous donnera pas de message dâ€<sup>™</sup> erreur.
- · Envoyer un email Ä l'Utilisateur… : En cochant cette case, le syst me envoie un courriel de confirmation au nouvel Utilisateur dans les minutes qui suivent. Ce courriel invite  $\tilde{A}$  confirmer lâ€<sup>™</sup> adh $\tilde{A}$ ©sion de l' Utilisateur au site en cliquant sur un lien de sécurité dans le message. Lorsque l'Utilisateur clique sur le lien, une page de confirmation sâ $\epsilon^{m}$  affiche et lâ $\epsilon^{m}$  adhésion sâ $\epsilon^{m}$  active automatiquement.

Bonjour, L'administrateur du site ci-dessous vous a ajouté comme utilisateur : Jean Marcellais Si vous voulez confirmer votre adhésion au site, cliquer sur le lien suivan pour votre premi $\tilde{A}$  re connexion:

http://www.monsitetiki.com/tiki-login\_validate.php?user=JeanM&pass=b2a761b514ce 081c906053219c Vos informations de connexion sont : Connexion : JeanM Mot de passe : ko0%TyuG6 Bienvenue sur le site !

**Ajouter** : Terminez l'ajout de ce nouvel Utilisateur en cliquant sur ce bouton. Vous serez transféré au premier onglet (Utilisateurs) de cette page dâ€<sup>™</sup> administration. Si vous avez choisi dâ $\epsilon$ <sup>TM</sup> envoyer une lettre de confirmation  $\tilde{A}$  lâ $\epsilon$ <sup>TM</sup> Utilisateur, vous verrez une ic $\tilde{A}$  ne dans la colonne **Action** associ $\tilde{A}$ ©e  $\tilde{A}$  ce nouvel Utilisateur. Cette icà ne indique que lâ€<sup>™</sup> Utilisateur nâ€<sup>™</sup> a pas encore confirmé son membership. Cette ic $\tilde{A}$  ne dispara $\tilde{A} \otimes B$ tra d $\tilde{A}$ "s que lâ $\epsilon$ <sup>"</sup> Utilisateur aura confirm $\tilde{A} \otimes$  son membership, en suivant les instructions du courriel quâ $\epsilon$ <sup>"</sup> il aura re $\tilde{A}$ §u  $\tilde{A}$  cet effet.

Cette façon d' ajouter des Utilisateurs est assez simple à comprendre et à utiliser. Mais cette façon n' est pas tellement pratique si vous avez une grande quantité dâ€<sup>™</sup> usager à ajouter. Il existe une seconde façon d' ajouter des Utilisateurs qui est beaucoup plus pratique pour l' ajout rapide d' une grande quantité dâ€<sup>™</sup>Utilisateurs. Cette autre façon est disponible au troisième onglet de cette page d' administration et exige une certaine aisance en informatique. [Cliquez ici pour en savoir davantage.](https://doc.tiki.org./G%C3%A9rer-les-Utilisateurs#Ajouter%20une%20grande%20quantit%C3%A9%20d%E2%80%99Utilisateurs) Dans la page dâ€<sup>™</sup> administration de Connexion, il est possible de configurer Tiki de façon à …  $\cdot$  Déterminer une quantité minimum de caractà res pour la saisie du nom

d'Utilisateur

- $\cdot$  Déterminer une quantité maximum de caractà res pour la saisie du nom d' Utilisateur
- $\cdot$  Utiliser le courriel comme nom dâ $\epsilon$ <sup>-</sup> Utilisateur
- $\cdot$  Choisir quel caractà re peut Ã<sup>a</sup>tre utilisé pour la saisie de nom dâ€<sup>™</sup> Utilisateur
- · Permettre  $\tilde{A}$  l' Utilisateur de r $\tilde{A}$ ©cup $\tilde{A}$ ©rer un mot de passe perdu
- $\cdot$  Déterminer une méthode de chiffrement du mot de passe, pour la sécurité
- $\cdot$  Exiger la saisie du mot de passe avec des caract $\tilde{A}$  res alphanum $\tilde{A}$ ©riques
- $\cdot$  Déterminer une quantité minimum de caractà res pour la saisie du mot de passe
- $\cdot$  Déterminer une date dâ $\epsilon$ <sup>™</sup> expiration pour les mots de passe

#### Trouver un Utilisateur existant

Dans le premier onglet (Utilisateurs) de la page dâ $\epsilon$ ™Administration des Utilisateurs, il existe un champ  $|$ oÃ<sup>1</sup> vous pouvez entrer le nom d'un Utilisateur dont vous voulez retrouver les informations. Le nom que ous tapez n'a pas besoin de correspondre exactement  $\tilde{A}$  celui que vous chercher. La recherche sur une artie seulement du nom est  $\tilde{A}$ ©galement possible. Le respect de la casse (majuscules/minuscules) n'est

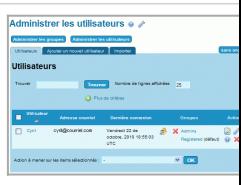

pas nécessaire. Par exemple, la recherche sur le terme <u>an</u> permettra de retrouver les Utilisateurs possédant cette suite de lettres an dans leur nom (Antoine et Mélanie, par exemple).

Supprimer un Utilisateur existant

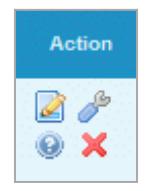

Dans le premier onglet (Utilisateurs) du panneau d'Administration des Utilisateurs, cliquez sur la croix rouge Xdan a colonne **Action** associée à l'Utilisateur que vous désirez supprimer. Vous serez redirigé vers une page d<sub>'</sub> onfirmation. Confirmez la suppression de lâ€<sup>™</sup> Utilisateur en cliquant sur le bouton **Cliquer ici pour confirmer votr** ction. Vous serez redirigé vers la page dâ€<sup>™</sup> Administration des Utilisateurs, au haut de laquelle une note indiquer que lâ€<sup>™</sup> Utilisateur a bel et bien été supprimé.

Il est possible pour lâ $\epsilon$ <sup>m</sup> Utilisateur de supprimer son compte lui-m $\tilde{A}^{\text{a}}$ me.

## Associer un Utilisateur existant à un Groupe

À lâ€<sup>™</sup> [installation](https://doc.tiki.org./Installation) de Tiki, il existe 3 [groupes](https://doc.tiki.org./G%C3%A9rer-les-Groupes) dâ€<sup>™</sup> Utilisateurs :

- $\cdot$  Les VISITEURS (Utilisateurs non connect $\tilde{A}$ ©s : leurs droits dâ $\epsilon$ ™ acc $\tilde{A}$ "s et dâ€<sup>™</sup> utilisation du site sont régis par les [permissions](https://doc.tiki.org./G%C3%A9rer-les-Permissions) accordées au [groupe](https://doc.tiki.org./G%C3%A9rer-les-Groupes) ANONYMOUS)
- · Les MEMBRES RÉGULIERS (Utilisateurs connectés : leurs droits dâ€<sup>™</sup> accà s et  $d\hat{\mathbf{\theta}} \in \mathbb{M}$  utilisation du site sont r $\tilde{\mathsf{A}} \odot$ gis par les [permissions](https://doc.tiki.org./G%C3%A9rer-les-Permissions) accord $\tilde{\mathsf{A}} \odot$ es au [groupe](https://doc.tiki.org./G%C3%A9rer-les-Groupes) REGISTERED)
- $\cdot$  Les ADMINISTRATEURS (Membres ayant tous les droits dâ $\epsilon$ <sup>TM</sup> acc $\tilde{A}$  s et dâ $\epsilon$ <sup>TM</sup> utilisation du site : ils sont r $\tilde{A}$ ©gis par les [permissions](https://doc.tiki.org./G%C3%A9rer-les-Permissions) accord $\tilde{A}$ ©es au [groupe](https://doc.tiki.org./G%C3%A9rer-les-Groupes) ADMINS)

Liens utiles

- 1. Cette page a  $A \odot t \widetilde{A} \odot t \widetilde{A} \odot a$ lis $\widetilde{A} \odot e \widetilde{A}$  partir de la documentation anglophone suivante [Users](https://doc.tiki.org./Users)
- 2. Le site "Tiki for Smarties" offre de tr $\tilde{A}$ "s bons conseils  $\tilde{A}$  propos de la gestion des Utilisateurs (en anglais)
	- $\cdot$  Configurer la possibilit $\tilde{A}$ © quâ $\epsilon$ <sup>™</sup> un visiteur sâ $\epsilon$ <sup>™</sup> inscrive lui-m $\tilde{A}$ <sup>a</sup>me
	- $\cdot$  Sâ $\epsilon$ <sup>TM</sup> inscrire en tant que nouvel Utilisateur
	- [Associer un Utilisateur à un Groupe](http://twbasics.tikiforsmarties.com/Assigning+Users+to+Groups)